## 如何使用 **ISaGRAF PAC** 加上 **i-87089** 卡片搭配 **VW sensor ,** 來量測 水泥建築物 的 **VW** 頻率 與 溫度 去 求得 建築物的 內部應力 **?**

By [chun@icpdas.com](mailto:chun@icpdas.com)

泓格科技(ICP DAS) 發布最有效的 振弦式傳感器 (VW sensor) 解決方案, 該方案已經成功的應用在中 國靠近武漢某地的大垻監控上. 此方案主要用來量測 建築物內部的應力 或 內部滲水的壓力, 可用於 如江河大壩的監控, 橋樑監控, ...等.

以下的 ISaGRAF PAC 可支持 i-87089 卡片搭配 VW 傳感器 (Vibration Wire sensor) . 請確認你的 Controller 的 ISaGRAF 驅動 版本是否符合以下所列.

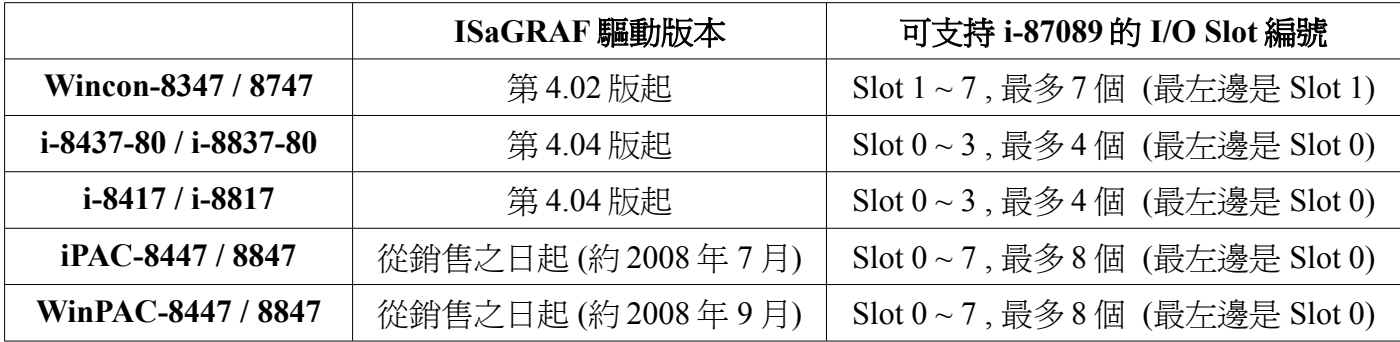

(每個 i-87089 板卡 可連接最多 4 個 DN-1618U 子板. 而每個 DN-1618U 子板最多可以連接 8 個 V W 傳 感器. 所以每個 i-87089 板卡可採集最多共 8 x 4 = 32 channel 的 V W 頻率 與 溫度 .)

新發佈的 driver 放於 <http://www.icpdas.com/products/PAC/i-8000/isagraf-link.htm>

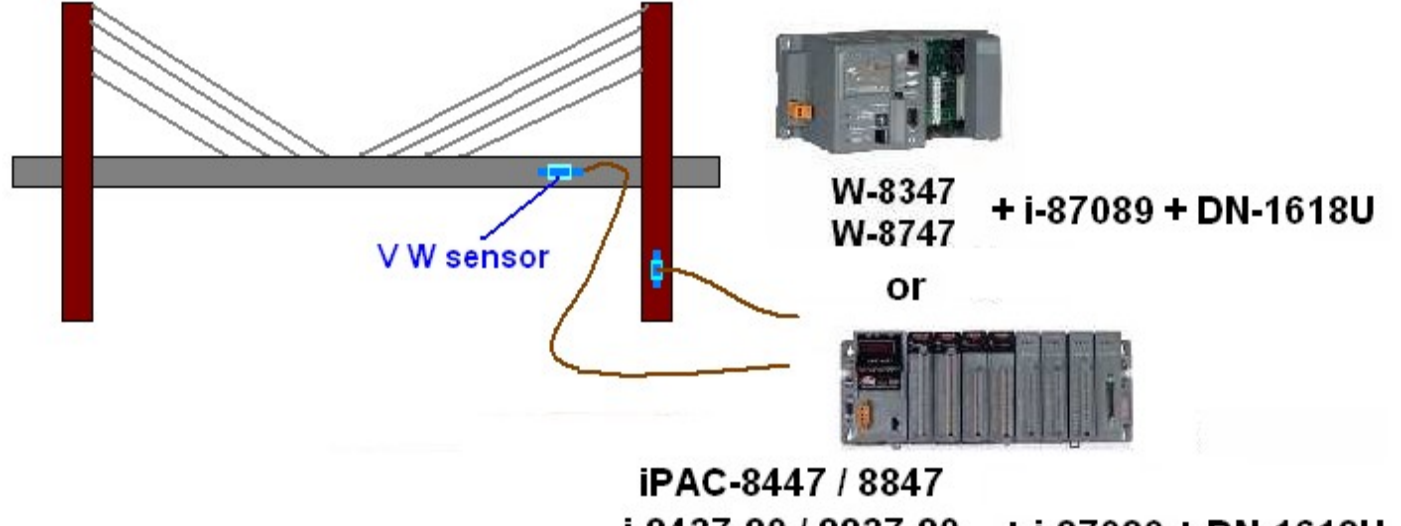

i-8437-80 / 8837-80 +i-87089 + DN-1618U i-8417 / 8817

(以上為示意圖, 實際的應用與尺寸與佈線, 需依據現場系統採用的設備與環境來決定)

每個 DN-1618U 子板有個 設定站號的 Dip Switch. 若 i-87089 只接一個 DN-1618U , 請設定它的 站號 為 1 (將 Dip 1 撥到 ON 位置). 若接 2 個. 第一個設成 1 號, 另一個 DN-1618U 的站號要設成 2 號. (Dip 2 撥到 ON 位置) . 若接 3 個. 第一個請設成 1 號, 第 2 個 設成 2 號., 第 3 個 要設成 3 號 (Dip 1 與 Dip 2 都 撥到 ON 位置) . 若接 4 個. 第一個請設成 1 號, 第 2 個 設成 2 號., 第 3 個 設成 3 號., 第 4 個 要 設成 4號 (Dip 3 撥到 ON 位置).

## **1.1 :** 使用 **ISaGRAF** 來編寫 **i-87089** 的應用程式

注意: 一般 i-87089 是用來量測 VW Sensor 的頻率值, 若你使用的 VW sensor 也能量測溫度, 你可能需 要自行匯入溫度表 File 到 i-87089 內才能得到正確的溫度值,請參考第 1.2 節的方法.

在設計程式來使用 i-87089 前 , 請先安裝好 i\_87089" 此 I/O complex equipment 到 PC 上的 ISaGRAF 內. 檔案為"i\_87089.xia" (可在 [www.icpdas.com](http://www.icpdas.com/) > FAQ > Software > ISaGRAF > 091 下載到此檔案).

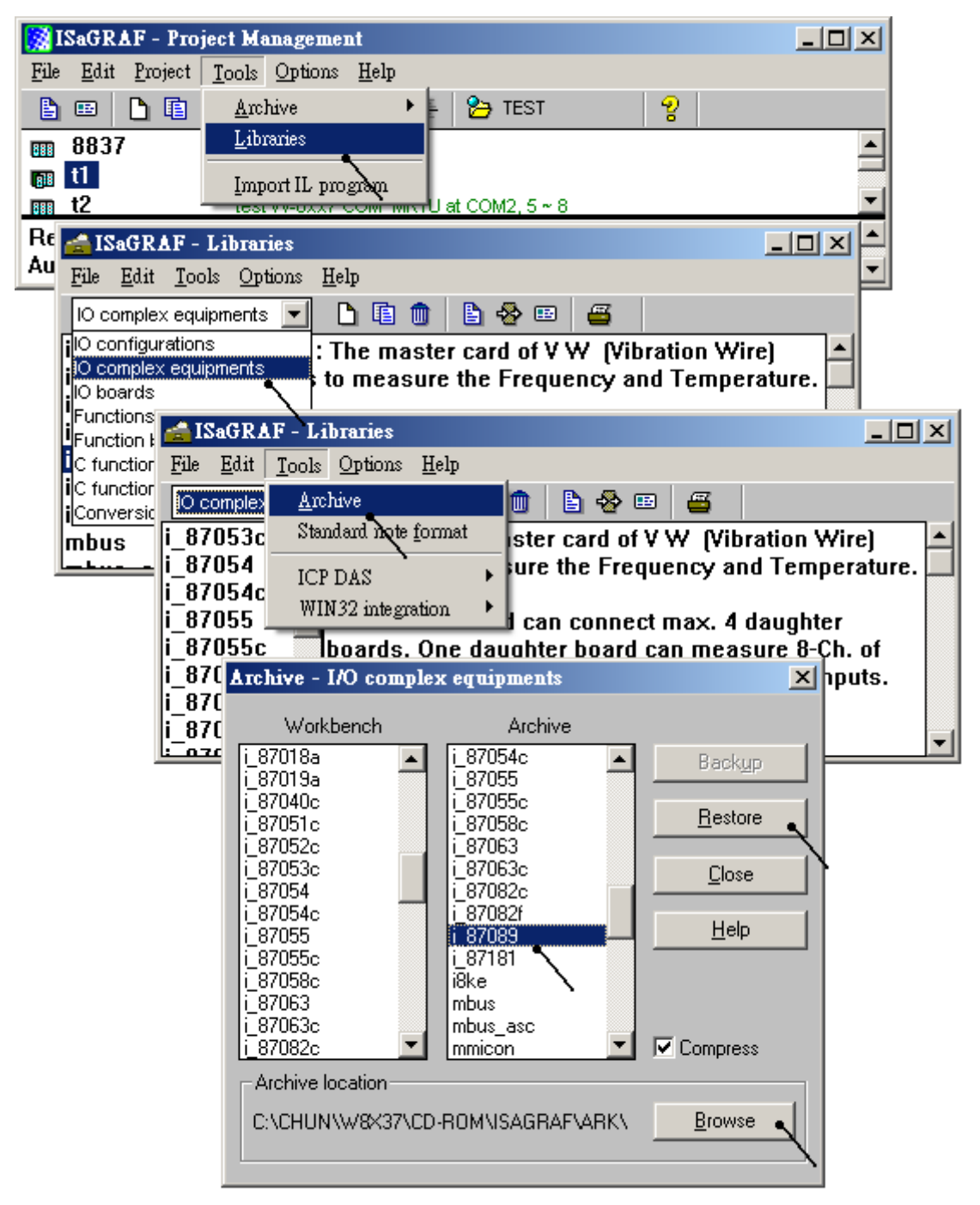

\* 每個 i-87089 量測到的 頻率 與 溫度值 都是長整數, 如下頁描述, 若要定義 Modbus network address 於這些變數, 請採用長整數的指定方法 (即要跳 1 號, 請參考 ISaGRAF 進階使用手冊第 4.2 節)

接下來 設計程式時, 請在 ISaGRAF 的 IO connection 視窗內 在對應的 slot 編號連上 IO complex equipment (複合板) "i\_87089" , 並設定好適合 User 應用的參數設定.

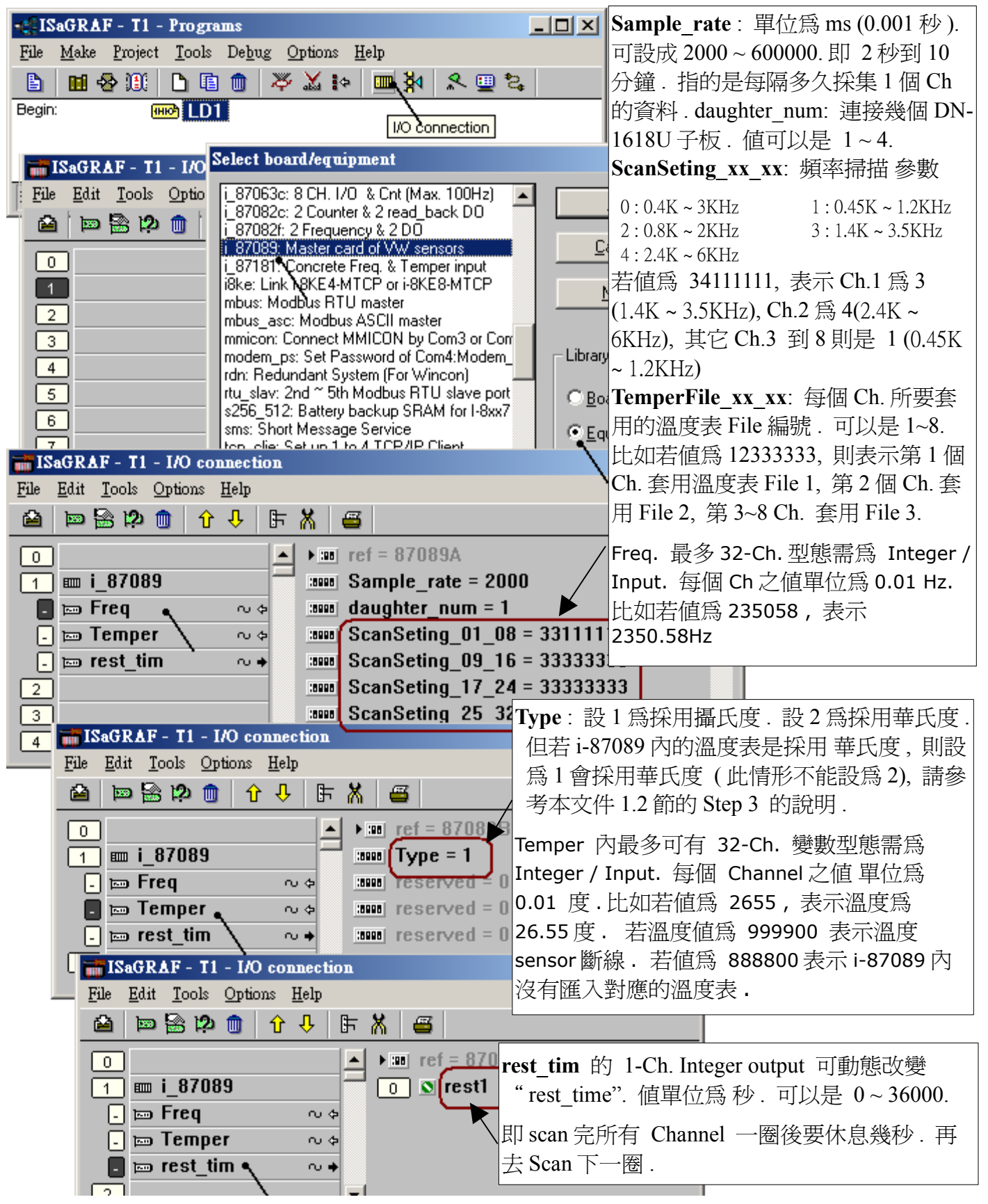

## **1.2 :** 使用 **VW Utility** 來匯入溫度表到 **i-87089** 內

一般 i-87089 是用來量測 VW Sensor 的頻率值, 每個 VW senosr 至少有 2 條量測頻率的訊號線, 請接到 DN-1618U 子板的相對 Channel 編號位置的 ( VW+ , VW- ) 接腳上. 若你使用的 VW sensor 也能量測溫 度, 接腳為 ( TH+ , TH- ) , 你可能需要自行匯入該 VW sensor 所使用的溫度表. 方法如下

Step 1:

請先關閉 ISaGRAF PAC 的電源 , 然後將 CA-0904 那條連接線插在 i-87089 板卡側邊的 JP2 白色端子 上. [http://www.icpdas.com/products/Accessories/cable/cable\\_selection.htm](http://www.icpdas.com/products/Accessories/cable/cable_selection.htm) > CA-0904

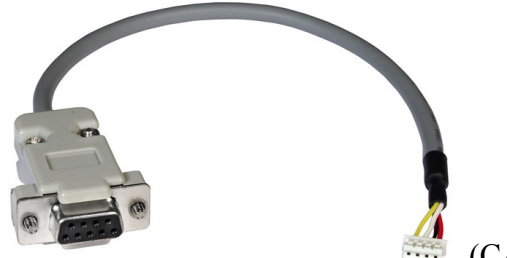

(CA-0904 連接線)

然後將插有 CA-0904 的那塊 i-87089 板卡, 插在 Wincon-8xx7 的 Slot 2 或 3 上 (或其它 ISaGRAF PAC 的 slot 2 或 3, ), 請注意 Wincon-8xx7 的 I/O slot 編號最左邊是 slot 1, 而 i-8437-80 / i-8837-80 , i-8417 / 8817, iPAC-8447 / 8847 與 WinPAC-8447 / 8847 最左邊的 I/O slot 則是 slot 0. (若將 插有 CA-0904 的那 塊 i-87089 板卡,插在 iPAC-8447 / 8847 或 WinPAC 的 Slot 4 到 7 上, 該 CA-0904 會無法作用) . 之後將 CA-0904 連至 PC 的一個 RS-232 port 上. 然後開啟電源.

Step 2:

請至 [www.icpdas.com](http://www.icpdas.com/) > FAQ > Software > ISaGRAF > 091 下載所需的 文件 與 file. i-87089 所使用的 utility, 如 VW utility 從 2008 年 8 月之後也會放在以下位置

8000 CD-ROM: \napdos\ISaGRAF\some\_utility\i87089\ 或 Wincon-8xx7 CD-ROM: \napdos\ISaGRAF\some\_utility\i87089\

將文件下載下來後, 請運行其內的 "VW Utility V2003.exe" 來安裝 VW Utility 到你的 PC 上 (Windows 2000, XP 或相容的作業系統). 之後請把 VW Utility 運行起來, 如下

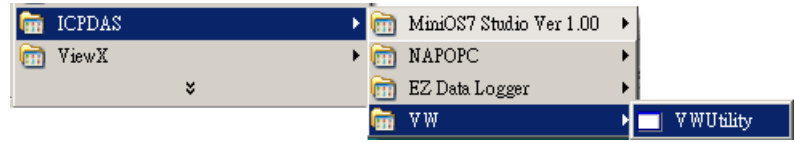

注意:

VW Utility 需要在裝有 MicroSoft .NET frame work 2.0 版或相容版的 PC 上, 才能運作. 若你的 PC 無法 運作 VW Utility, 請參訪以下網址來下載與安裝 .NET frame work . <http://www.microsoft.com/downloads/details.aspx?displaylang=zh-tw&FamilyID=0856eacb-4362-4b0d-8edd-aab15c5e04f5>

Step 3:

[www.icpdas.com](http://www.icpdas.com/) > FAQ > Software > ISaGRAF > 091 下載所需的 文件 與 file 內, 會包括 2 個溫度表可 當成範例, 1 個是 "GeoKon kv4100 4150.csv" 為 GeoKon 那個牌子的一款 VW sensor. 另一個是 "ACE\_RTD\_2k\_Ohm\_20\_degree.csv" .

在 VW Utility 內, 請設定好 PC 連接 CA-0904 的那個 RS-232 port 編號, 之後按下 Open.

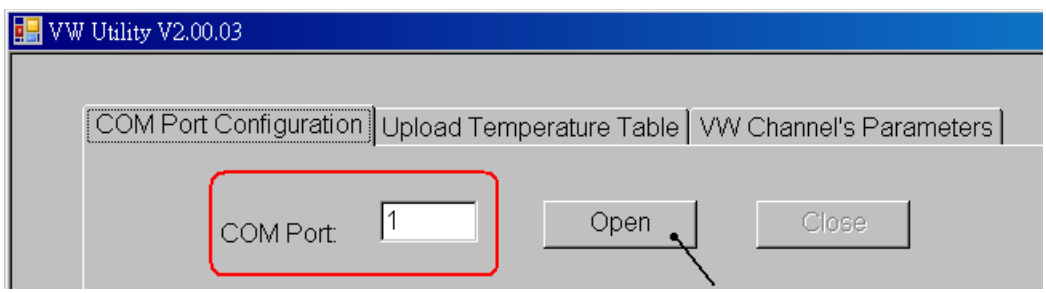

然後請點選 "Upload Temperature Table", 會出現如下畫面. 之後請按下 "Browse" 來開啓溫度表 File, 本例會使用 "GeoKon\_kv4100\_4150.csv" 來說明.

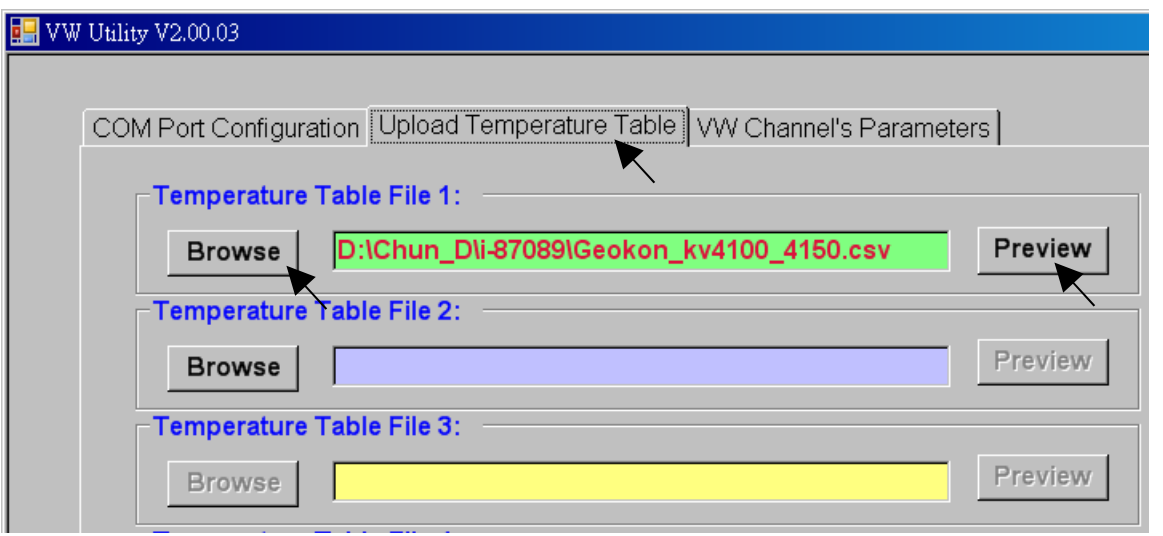

上圖 按下 "PreView" 後會顯示該溫度表 file 如下.

左邊那欄需填入溫度值, 右邊那欄需填入溫度 Sensor 對應的電阻值. 這些值都只能是整數, 不可以使用 小數點. 另外最上方的第一個溫度資料必需是本表內的最低溫度值, 然後溫度依序向下增加. 不可讓下 方的溫度值比上方的溫度值還小或相同, 不然量測溫度時會發生錯誤.

右方對應的電阻值, 則不一定是向下減少, 有些溫度 sensor 是電阻值向下增加.

左邊那欄 溫度值的單位 若為 C , 則第 1.1 節 ISaGRAF I/O connection > i\_87089 > Temper > Type 若 是設為 1 時就是採用攝氏度, 設為 2 時就是採用華氏度.

若左邊那欄 溫度值的單位 為 F, 則 Type 設為 1 時會採用華氏度, 此時不能將 Type 設為 2.

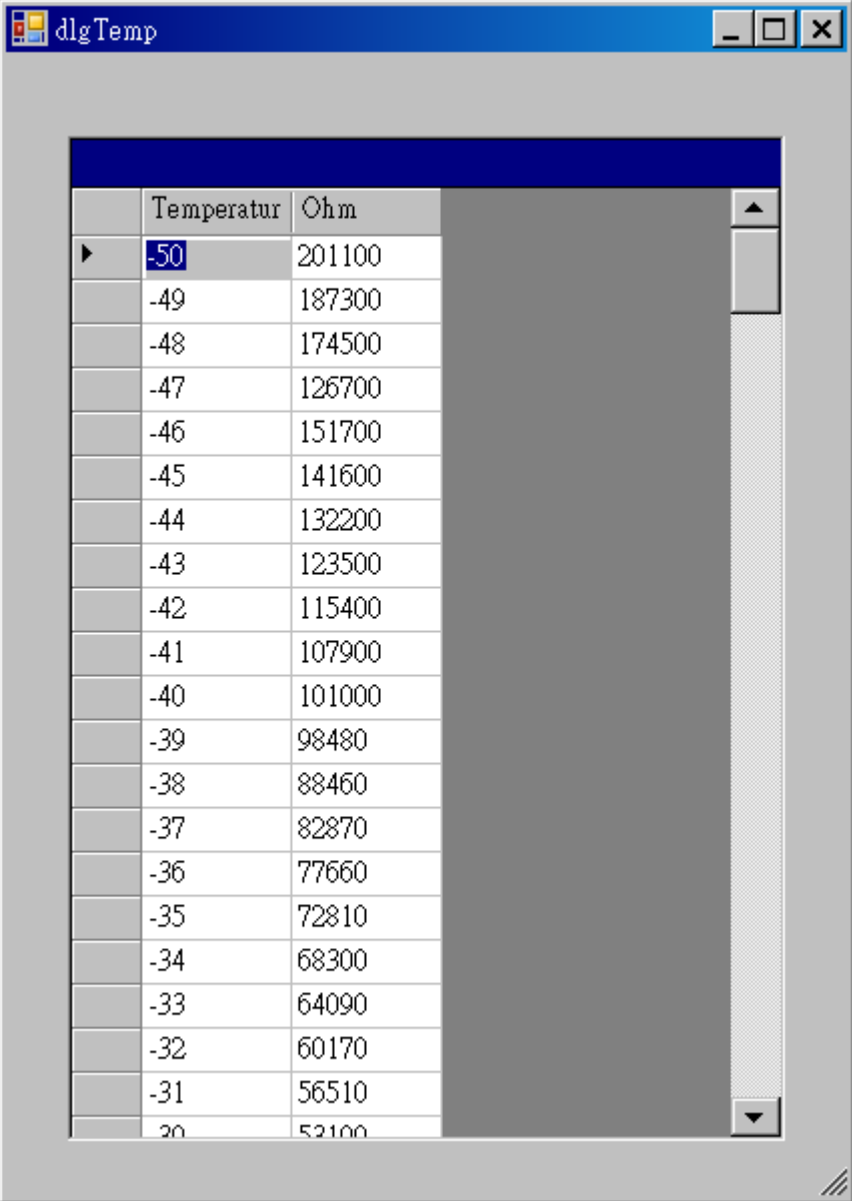

## 若要將此溫度表匯入 i-87089, 請按下方的 "Upload" 然後在最下方會看到 匯入成功或失敗的訊息.

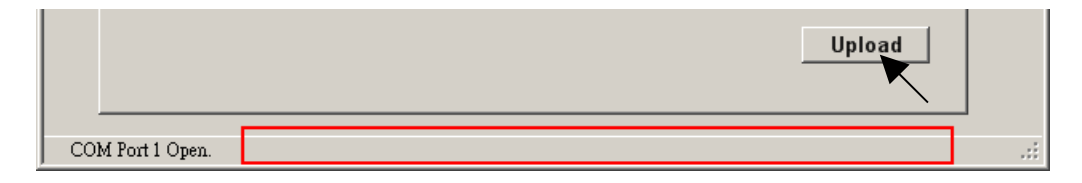

若您想編輯新溫度表, 你可先把 "GeoKon\_kv4100\_4150.csv" 覆製成另外一個新名稱, 比如 "NewTable2.csv" , 然後編輯它. 之後就可用 VW Utility 來匯入 i-87089 內.

每個 i-87089 最多可預先匯入 8 個溫度 file , 編號分別是 1 ~ 8 . 此編號會套用在 ISaGRAF I/O connection > i\_87089 > Freq > TemperFile\_01\_08 ~ TemperFile\_25\_32 內. (請參考第 1.1 節)

Step 4:

溫度表匯入完成後, 請離開 VW Utility, 然後將 i-87089 所使用的 ISaGRAF PAC 的電源關閉, 拔出 i-87089 板卡, 之後再移除 CA-0904 那條連接線. 然後此 i-87089 就可以如第 1.1 節的方法在有支持它的 ISaGRAF PAC 上使用<br>注意:

- 1. Wincon-8xx7 沒有 slot 0, 它最左邊的 I/O slot 編號是 1
- 2. i-8437-80 / i-8837-80 與 i-8417 / 8817 最多只可插入 4 個 i-87089 於 Slot 0 ~ 3 上.